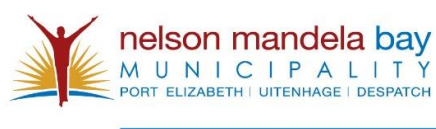

BUDGET & TREASURY

# **Table of Contents**

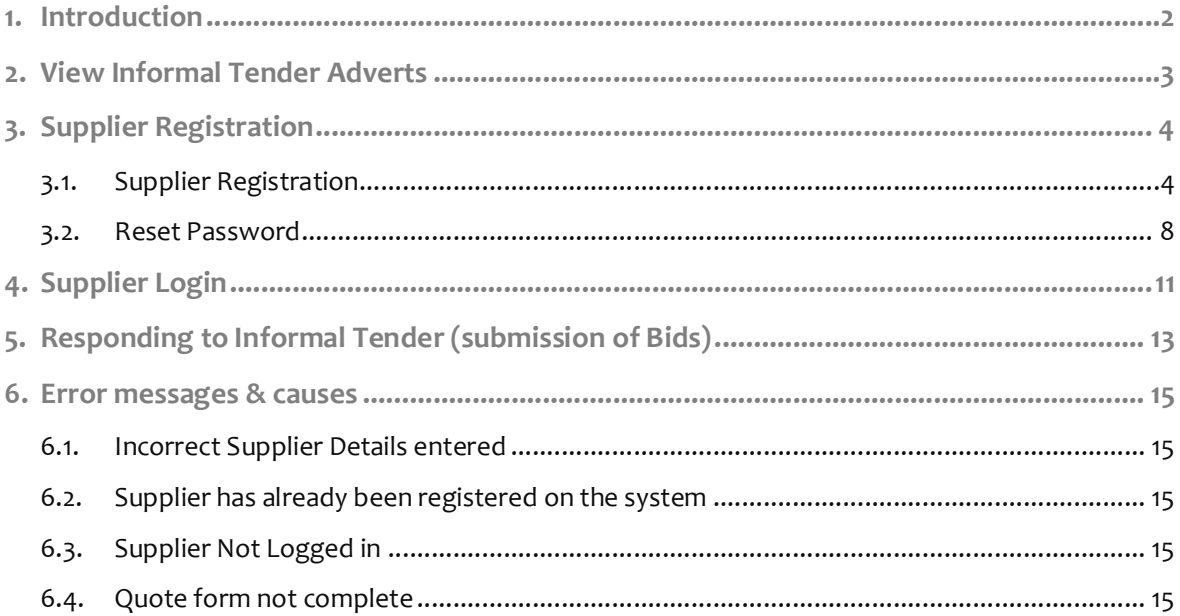

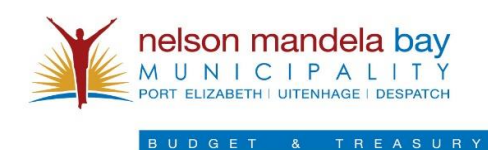

## **1. Introduction**

This document is intended for the suppliers of the Nelson Mandela Bay Metropolitan. It will explain the process to register and login as well as how to submit their quotes for an Informal Tender. The Informal Tenders are posted on the Nelson Mandela Bay, official, website.

Found at http://nelsonmandelabay.gov.za/.

They are located under the horizontal navigation bar found on the top of the site, under the Information Centre menu.

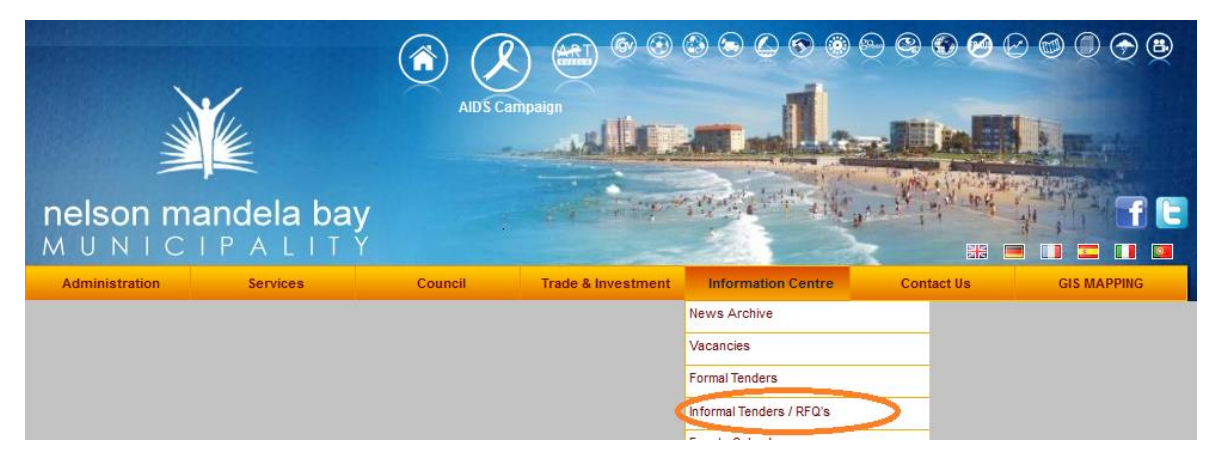

Figure 1.1

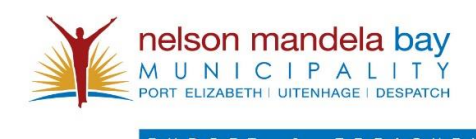

## **2. View Informal Tender Adverts**

The Suppliers will be able to view the current Informal Tender Adverts published on the system. They will be able to sort the Adverts based on their Quotation Number, Publish Date and Closing Date.

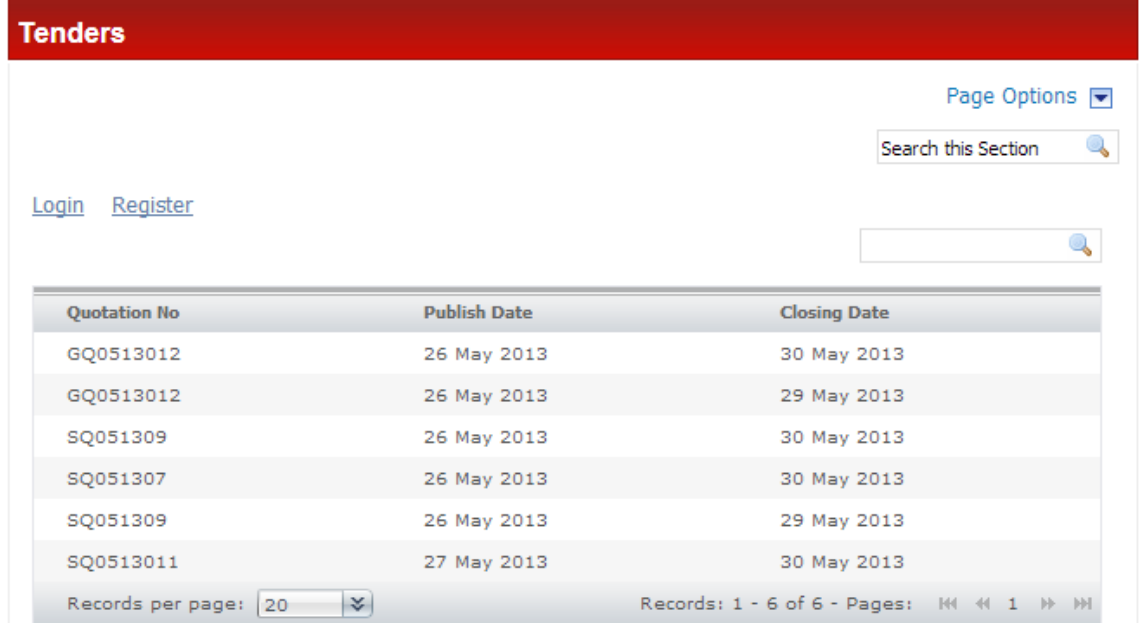

#### Figure 2.1

The Supplier will be able to view the advert items by clicking on an advert displayed in the grid.

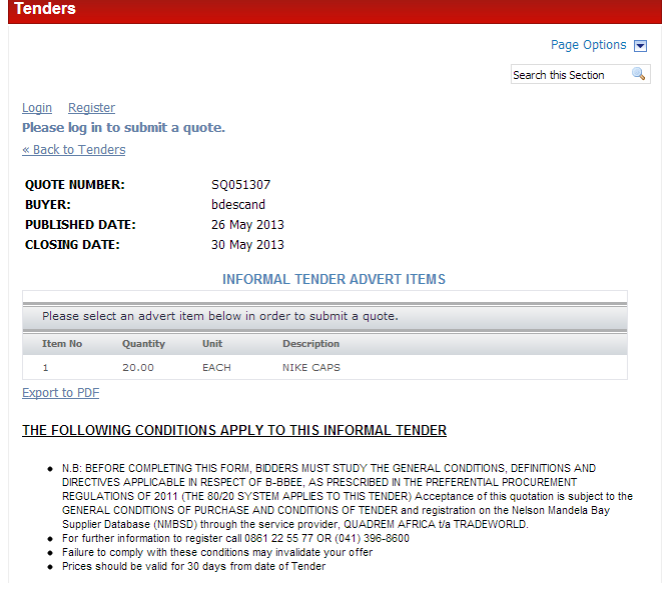

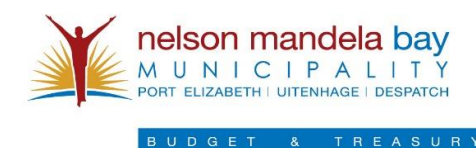

**3. Supplier Registration**

The Supplier registration is a three step process.

Step 1: The Supplier will be prompted to provide their Supplier Reference Number and CK Number.

Step 2: The Supplier will be asked a Security Question based on their Supplier Profile.

Step 3: The Supplier will need to choose a means of receiving their One Time Password or OTP to verify their account and provide this on the Supplier verification screen.

**3.1. Supplier Registration**

The Supplier will enter their Supplier Reference Number, CK Number.

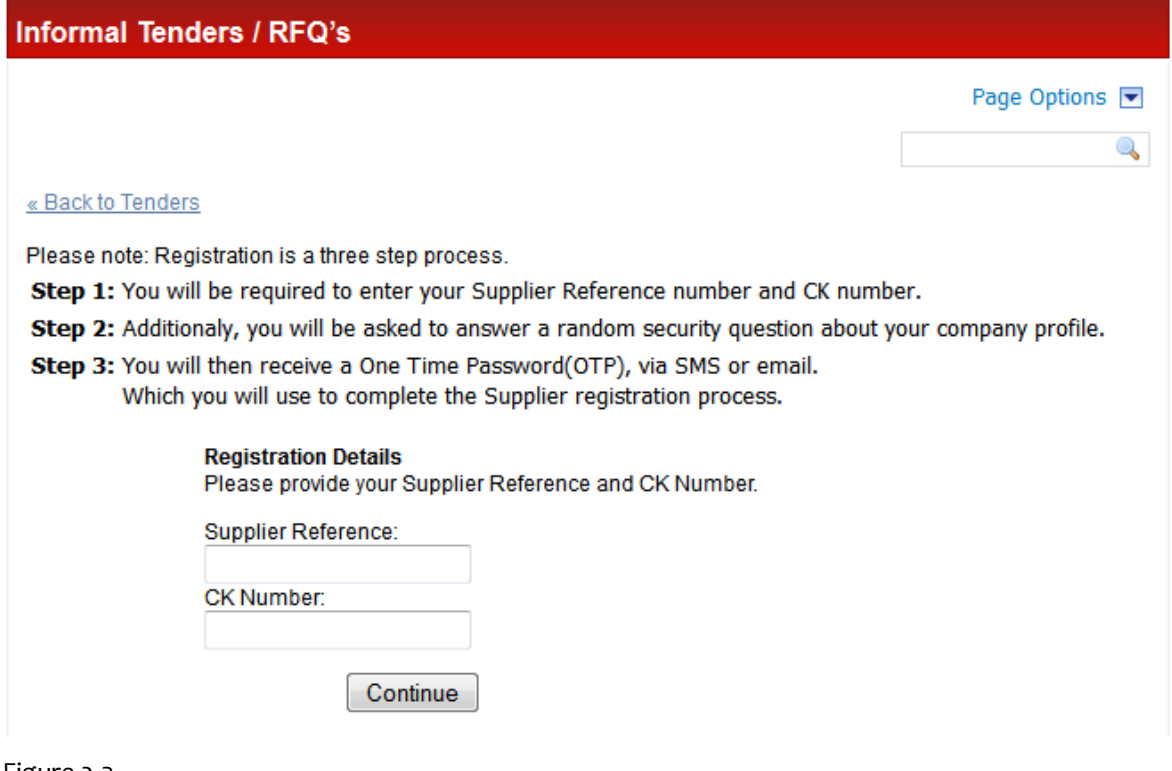

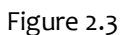

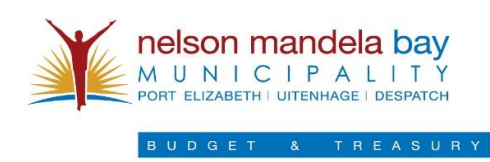

Once entered, the Supplier will need to answer a Security Question based on their Supplier Profile.

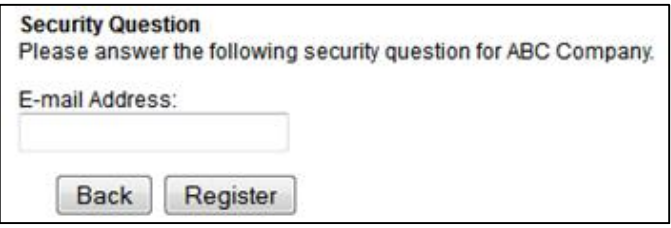

#### Figure 2.4

The Supplier then needs to select a means of notification before being prompted to verify their profile with their One Time Password.

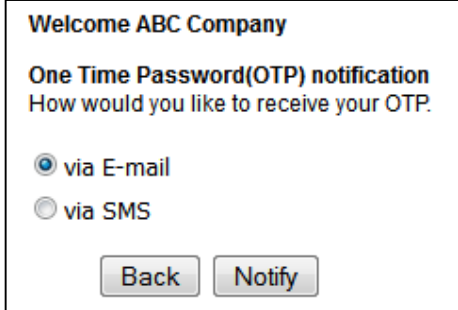

Figure 2.5

Once entered, an OTP (One Time Password) will be sent to the Suppliers Cellphone/Email address.

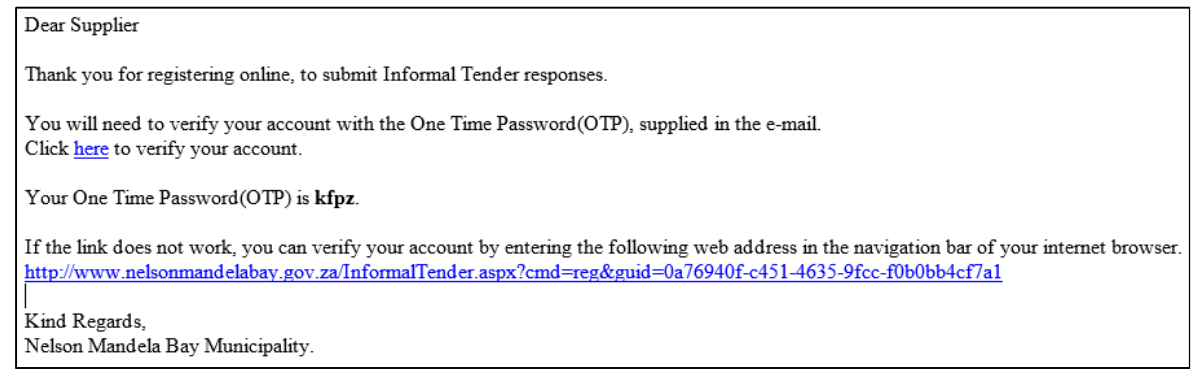

Figure 2.6

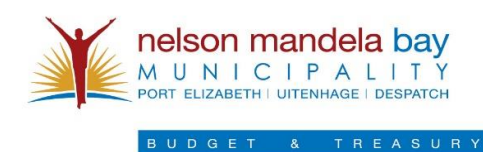

The Supplier will then be prompted to enter their OTP (One Time Password) in order to complete the Registration Process.

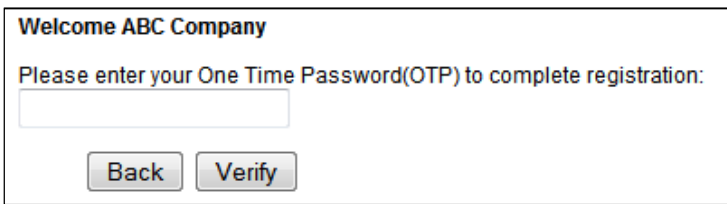

Figure 2.7

Once they have received the OTP, their login details will be mailed to them. They can then proceed

to have their login details sent to them.

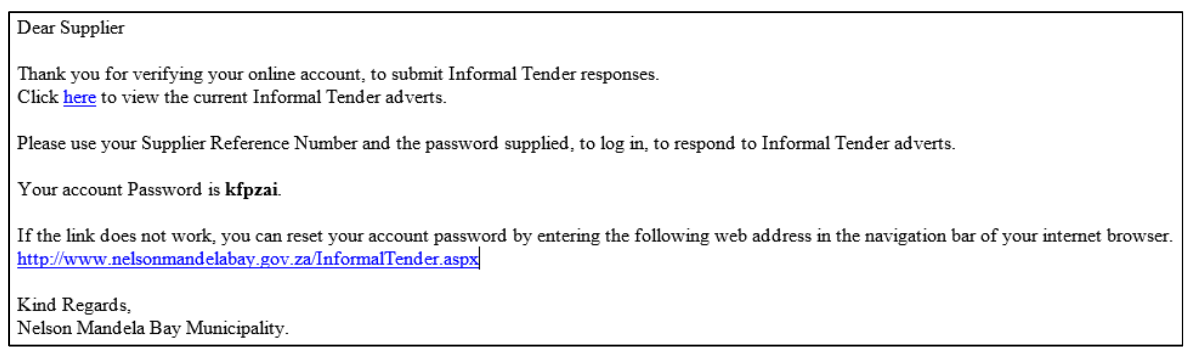

Figure 2.8

They will then be able to log-in to the Informal Tender System via the login screen.

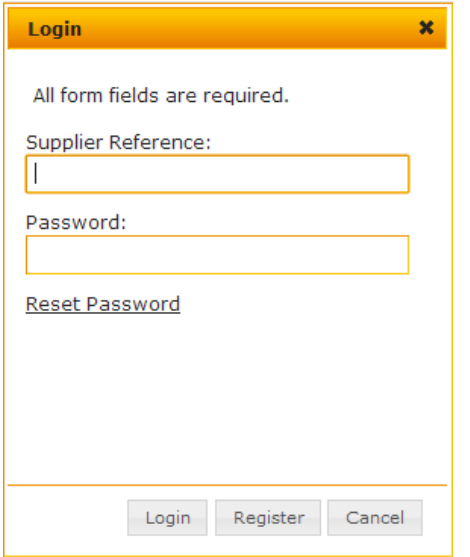

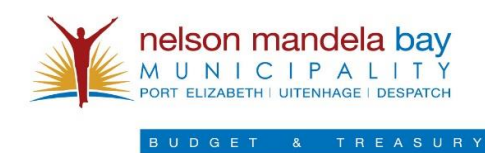

#### Terms and Conditions

#### THE FOLLOWING CONDITIONS APPLY TO THIS INFORMAL TENDER

- . N.B: BEFORE COMPLETING THIS FORM, BIDDERS MUST STUDY THE GENERAL CONDITIONS, DEFINITIONS AND DIRECTIVES APPLICABLE IN RESPECT OF B-BBEE, AS PRESCRIBED IN THE PREFERENTIAL PROCUREMENT REGULATIONS OF 2011 (THE 80/20 SYSTEM APPLIES TO THIS TENDER) Acceptance of this quotation is subject to the GENERAL CONDITIONS OF PURCHASE AND CONDITIONS OF TENDER and registration on the Nelson Mandela Bay Supplier Database (NMBSD) through the service provider, QUADREM AFRICA t/a TRADEWORLD.
- For further information to register call 0861 22 55 77 OR (041) 396-8600
- Failure to comply with these conditions may invalidate your offer
- Prices should be valid for 30 days from date of Tender

Figure 2.10

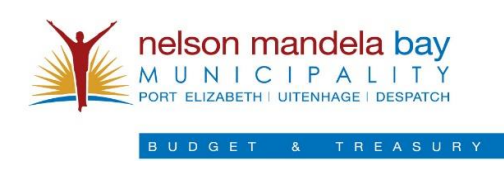

#### **3.2.Reset Password**

Should a Supplier not remember their login credentials, they will be able to reset their password by clicking the reset password button on the login screen.

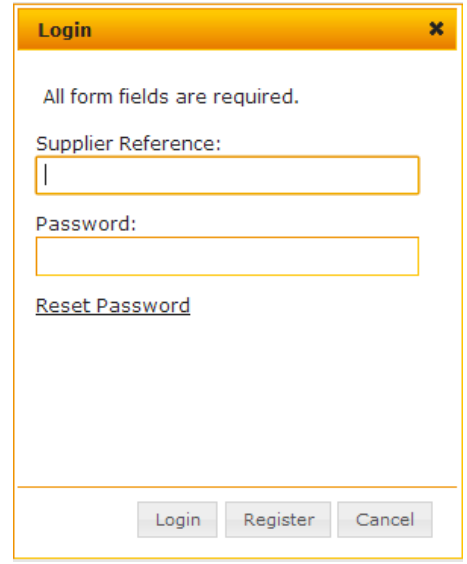

Figure 3.1

The Supplier will click the "Reset Password" button. They will be directed to the Reset Password Page.

Resetting the Supplier Password follows the same process as first time Registration.

Step 1: The Supplier will be prompted to provide their Supplier Reference Number and CK Number.

Step 2: The Supplier will be asked a Security Question based on their Supplier Profile.

Step 3: The Supplier will need to choose a means of receiving their OTP (One Time Password) to verify their account and provide this on the Supplier verification screen.

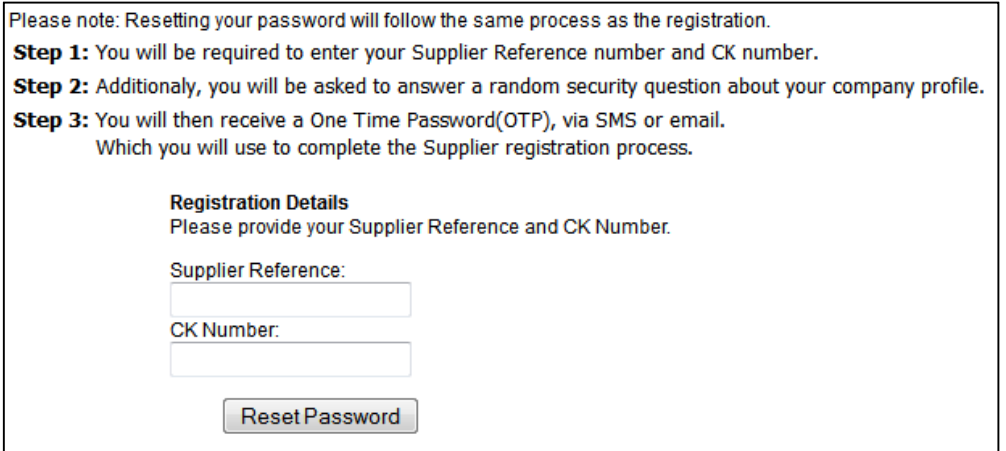

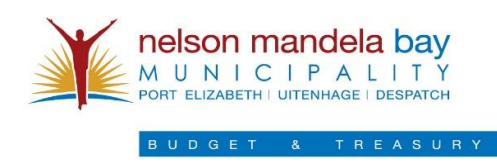

Figure 3.2

Once entered, the Supplier will need to answer a Security Question based on their Supplier Profile.

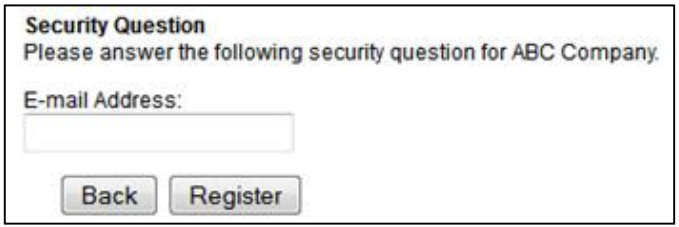

Figure 3.3

The Supplier then needs to select a means of notification before being prompted to verify their profile with their One Time Password.

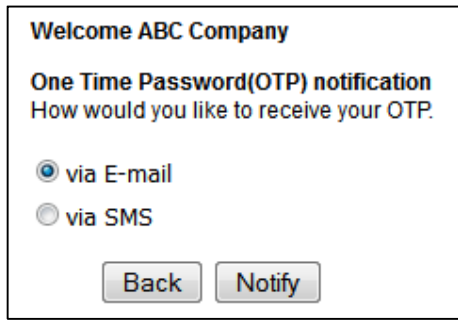

Figure 3.4

The Supplier will then enter their Supplier credentials and enter the "Reset Password" button. They will then be sent an email with an OTP (One Time Password.)

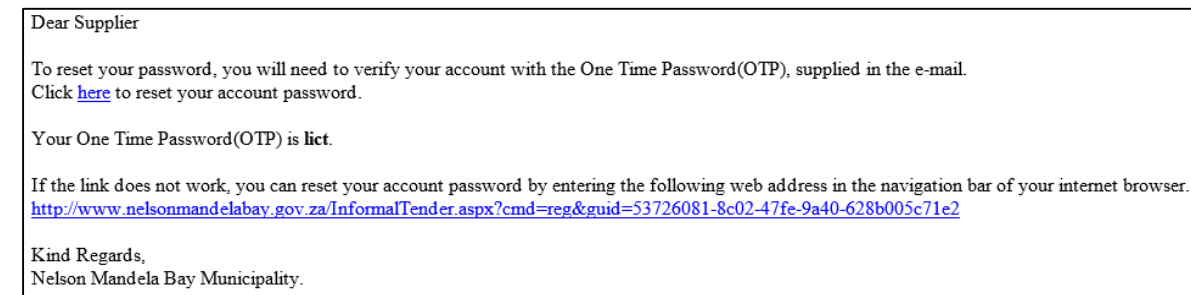

Figure 3.5

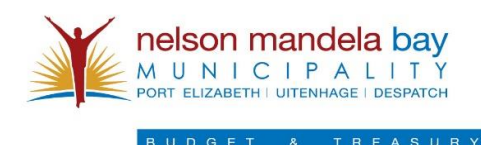

The Supplier will verify their OTP (One Time Password)

The Supplier will then be prompted to enter their OTP (One Time Password) in order to complete the Registration Process.

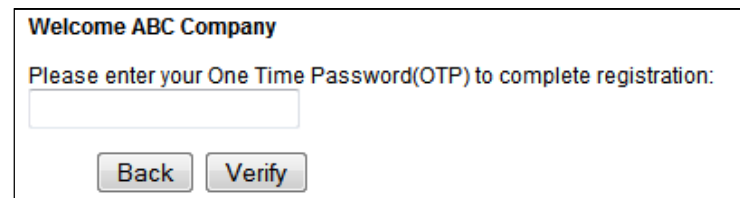

Figure 3.6

Once verified, they will be emailed their new password as well as be displayed on screen.

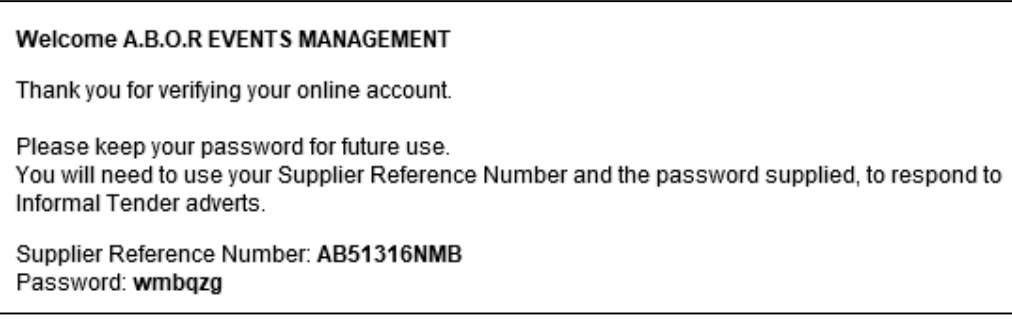

Figure 3.7

Once they receive their new password, they can proceed to log-in.

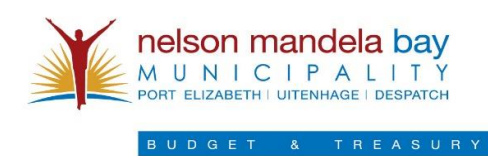

## **4. Supplier Login**

The Supplier will enter their login credentials and click "Login"

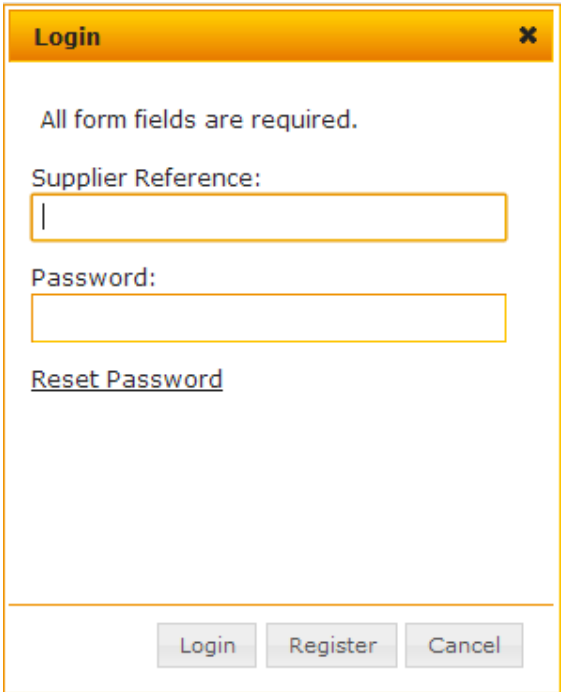

Figure 4.1

Once logged in, the supplier can now submit quotes for advert items.

| Quotation No            | Publish Date | <b>Closing Date</b>                          |  |
|-------------------------|--------------|----------------------------------------------|--|
| GQ0513012               | 26 May 2013  | 30 May 2013                                  |  |
| GQ0513012               | 26 May 2013  | 29 May 2013                                  |  |
| SQ051309                | 26 May 2013  | 30 May 2013                                  |  |
| SQ051307<br>26 May 2013 |              | 30 May 2013                                  |  |
| SQ051309<br>26 May 2013 |              | 29 May 2013                                  |  |
| SQ0513011               | 27 May 2013  | 30 May 2013                                  |  |
| Records per page: 20    | $\approx$    | Records: 1 - 6 of 6 - Pages: 144 4 1 1 14 14 |  |

Figure 4.2

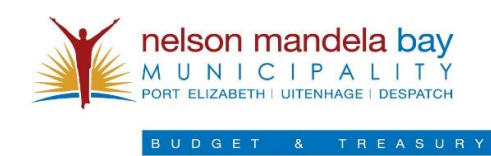

By clicking on a tender, they can view the tender in detail.

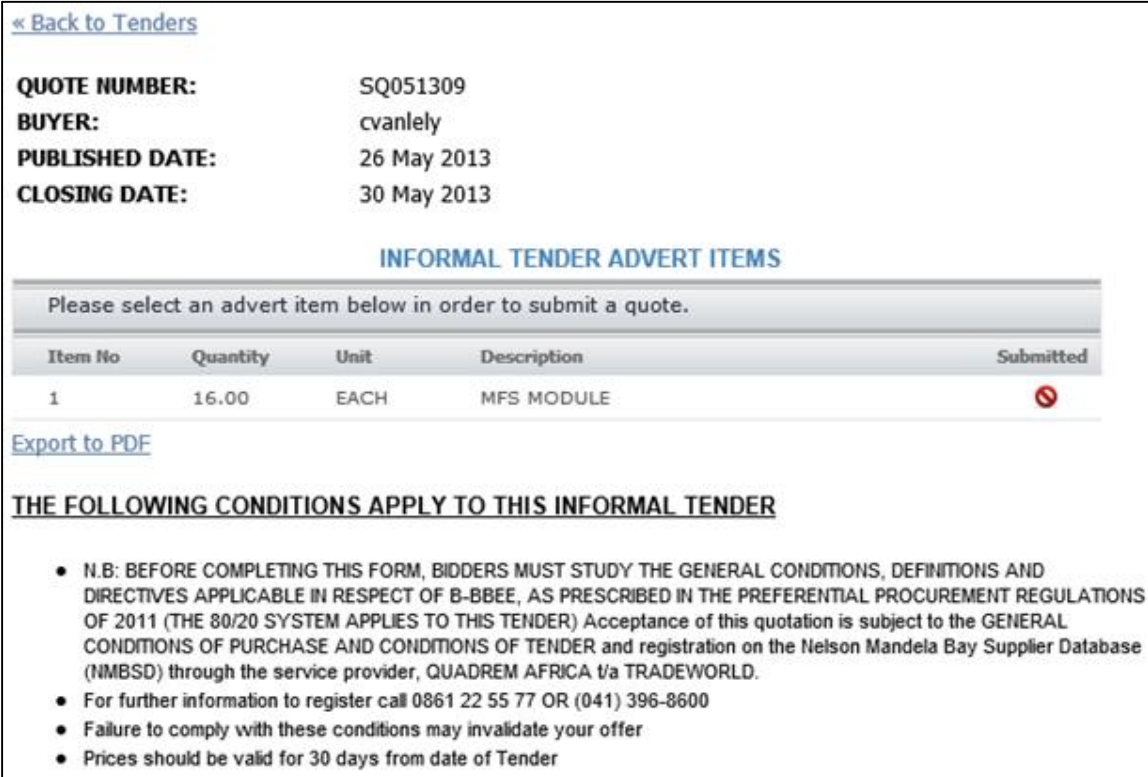

Figure 4.3

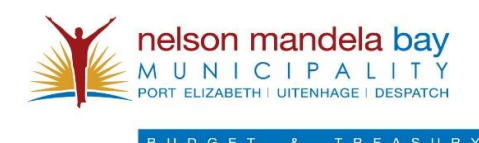

## **5. Responding to Informal Tender (submission of Bids)**

The Supplier can now respond to a tender by selecting an item in the detailed view of the Tender.

| <b>QUOTE NUMBER:</b><br><b>BUYER:</b><br><b>PUBLISHED DATE:</b><br><b>CLOSING DATE:</b>               |          |             | SQ051309<br>cvanlely<br>26 May 2013<br>30 May 2013 |           |  |  |
|----------------------------------------------------------------------------------------------------|----------|-------------|----------------------------------------------------|-----------|--|--|
| <b>INFORMAL TENDER ADVERT ITEMS</b><br>Please select an advert item below in order to submit a quote. |          |             |                                                    |           |  |  |
| Item No                                                                                               | Quantity | <b>Unit</b> | <b>Description</b>                                 | Submitted |  |  |
|                                                                                                    | 16.00    | EACH        | MFS MODULE                                         |           |  |  |

Figure 5.1

Once they select the product they wish to send a submission, the supplier will be directed to the

Quote submission page.

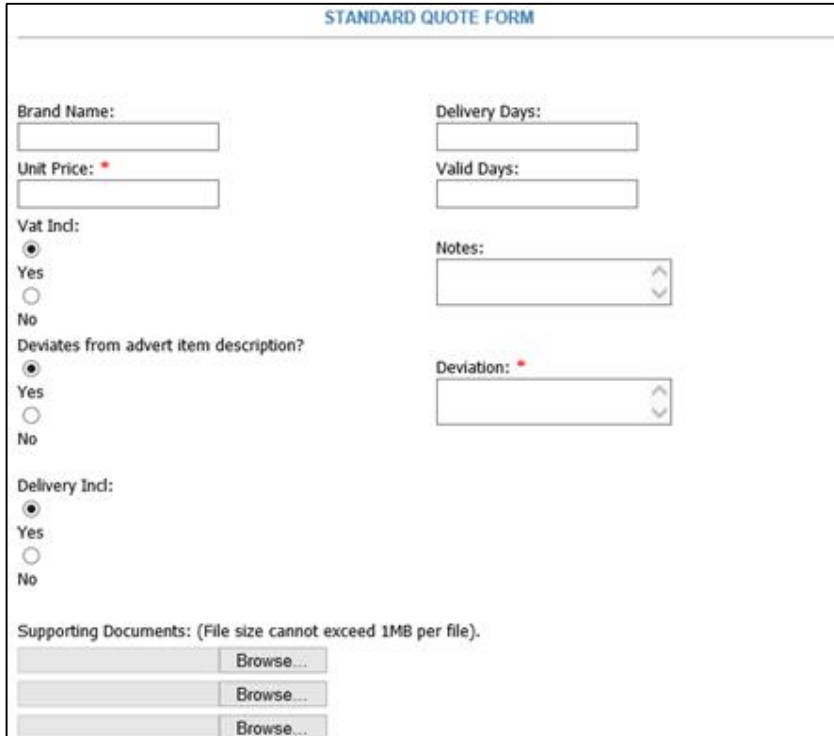

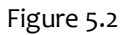

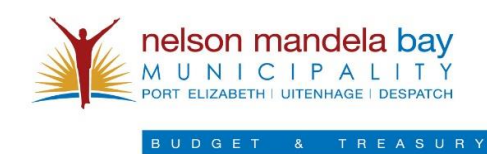

The Supplier will then enter their quote details and submit it.

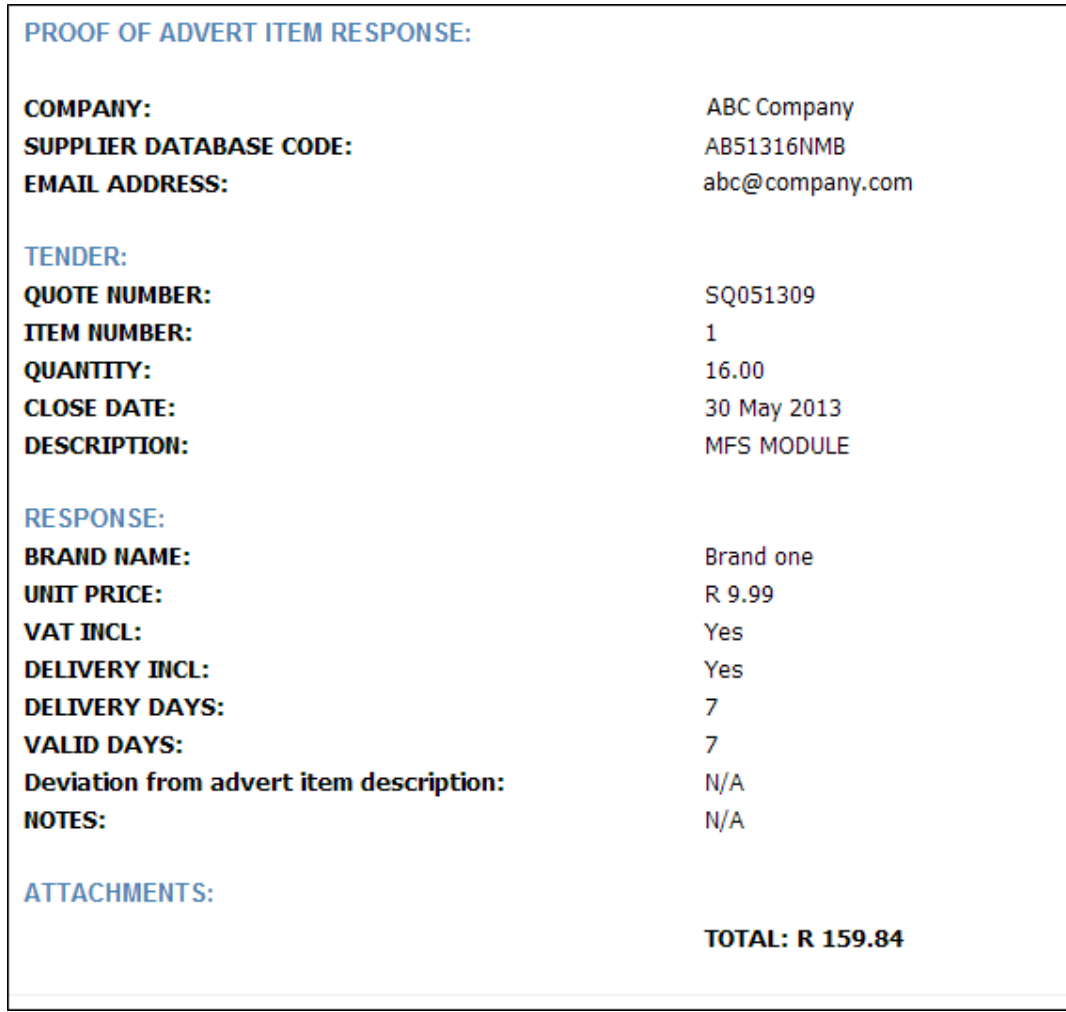

Figure 5.3

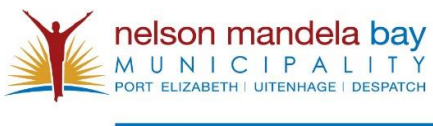

EASUR

## **6. Error messages & causes**

### **6.1. Incorrect Supplier Details entered**

We could not locate your Supplier details. Please ensure that you are registered as a supplier with the Harrower Road, Supply Chain Offices, and that the information you supplied is correct, before registering on this site.

#### Figure 6.1

The Suppliers incorrect details were supplied when registering.

#### **6.2.Supplier has already been registered on the system**

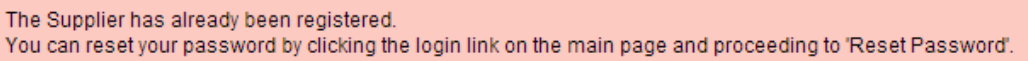

Figure 6.2

**6.3.Supplier Not Logged in**

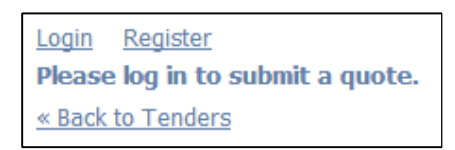

#### Figure 6.3

Supplier needs to login to view and respond with a quote.

**6.4. Quote form not complete**

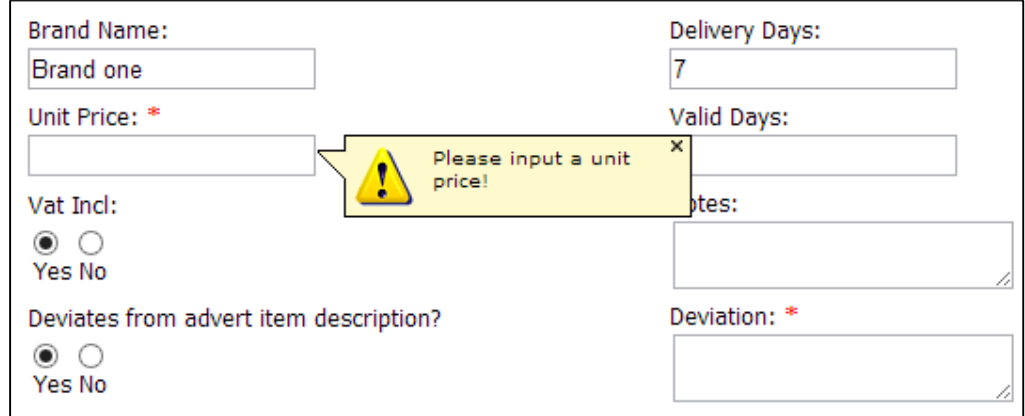

Figure 6.4